2014년 글로벌연구네트워크지원사업

과제 신청 시 꼭 참고하세요!

# 글로벌연구네트워크지원사업 On-Line 신청매뉴얼 - 인문사회

## 2014. 03.

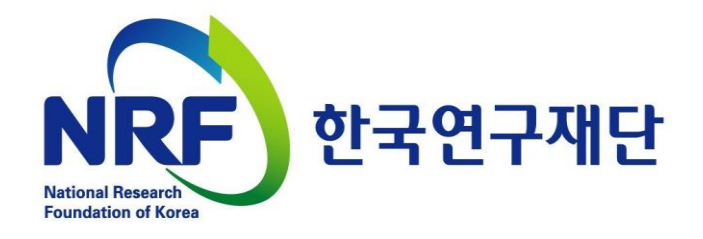

## 목 차

1. 글로벌연구네트워크지원사업 신청기간 및 신청 주의사항

2. 연구사업통합시스템 접속방법

3. My-NRF

4. 사업목록조회 및 접수방법

5. 기본정보확인

6. 신청서 작성

7. 접수현황조회 및 수정방법

1. 신진연구자지원사업 신청기간 및 신청 주의사항

신청기간 ▷ 연구자 신청 : 14.4.1.(화) 14:00 ∼ 4.7.(월) 18:00까지 ▷ 연구처 확인 : 14.4.8.(화) 14:00 ~ 4.9.(수) 18:00까지 (연구자가 제출을 완료하면 연구사업통합시스템에서 승인)

제출자료 ▷ 연구계획서 등 총 5종 (지정양식, 온라인 파일 각각 탑재) 제출방법 : 연구사업지원시스템 [https://ernd.nrf.re.kr](https://ernd.nrf.re.kr/)

온라인 제출

신청 주의사항 ▷ 신청마감시간에 임박하면 온라인 접속이 폭주합니다. 마감일(4.7) 3∼4시간 전까지 신청을 완료하여 주세요. 개인정보 제공 및 활용동의서'는 서명 후 스캔하여 온라인 탑재하세요. ▷ 접수완료 후 연구내용을 수정했을 경우에는 반드시 접수완료 버튼을 한번 더 클릭해야 신청이 완료됩니다.

## 2. 연구사업통합시스템 접속방법

2-1 접속방법

### ■ 연구사업통합시스템 접속하기 위한 2가지 방법을 설명 합니다.

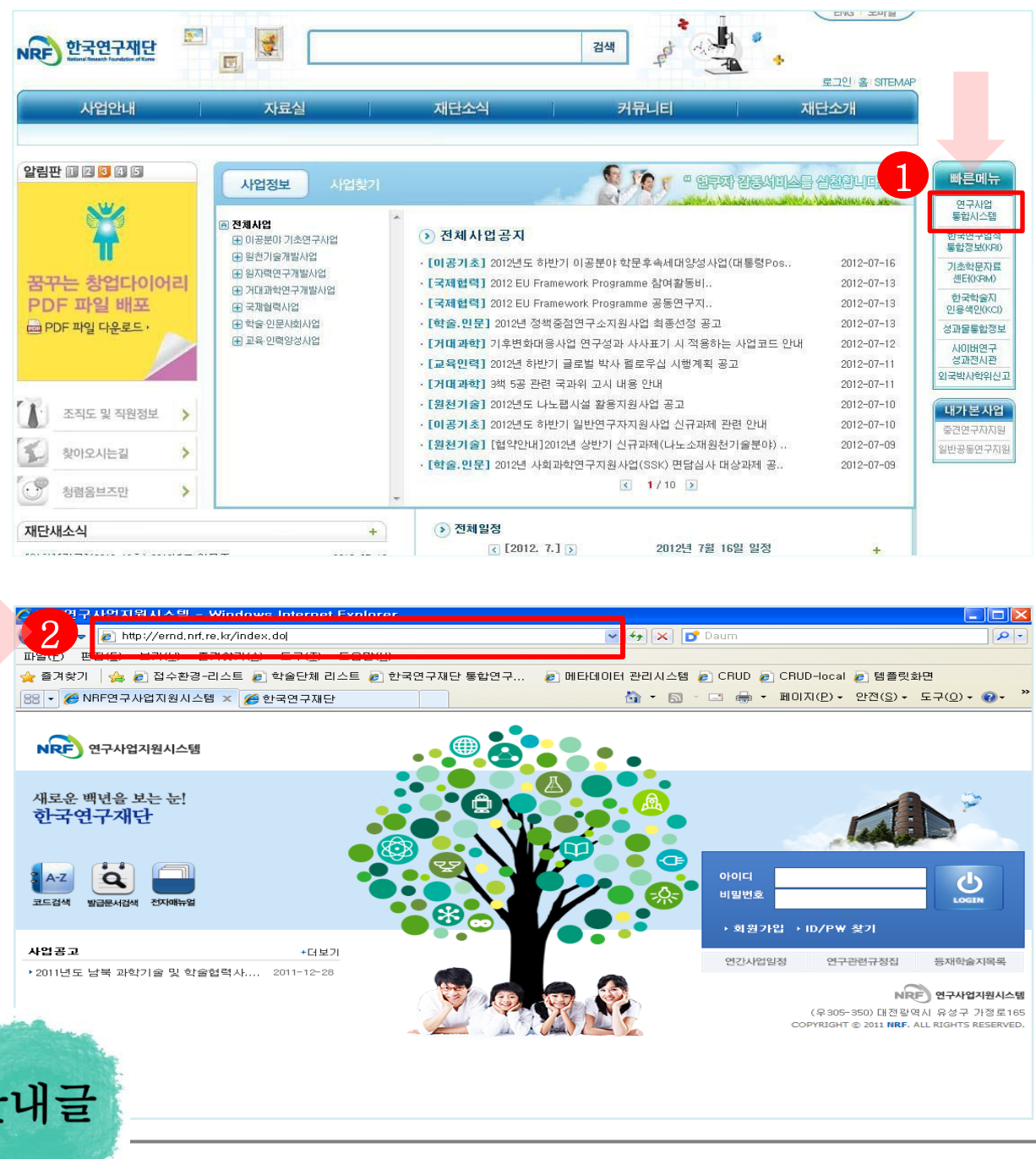

- ① 인터넷 주소창에 [http://www.nrf.re.kr](http://www.nrf.re.kr/) 을 입력하여, 한국연구재단 홈페이지 접속 후 우측의 빠른 메뉴 중 첫 번째 '연구사업통합 시스템' 을 클릭하여 접속 합니다.
- ② 인터넷 주소창에 [https://ernd.nrf.re.kr](http://ernd.nrf.re.kr/) 을 입력하여 직접 연구사업통합 시스템에 접속합니다.

<u>이</u>

## 2. 연구사업통합시스템 접속방법

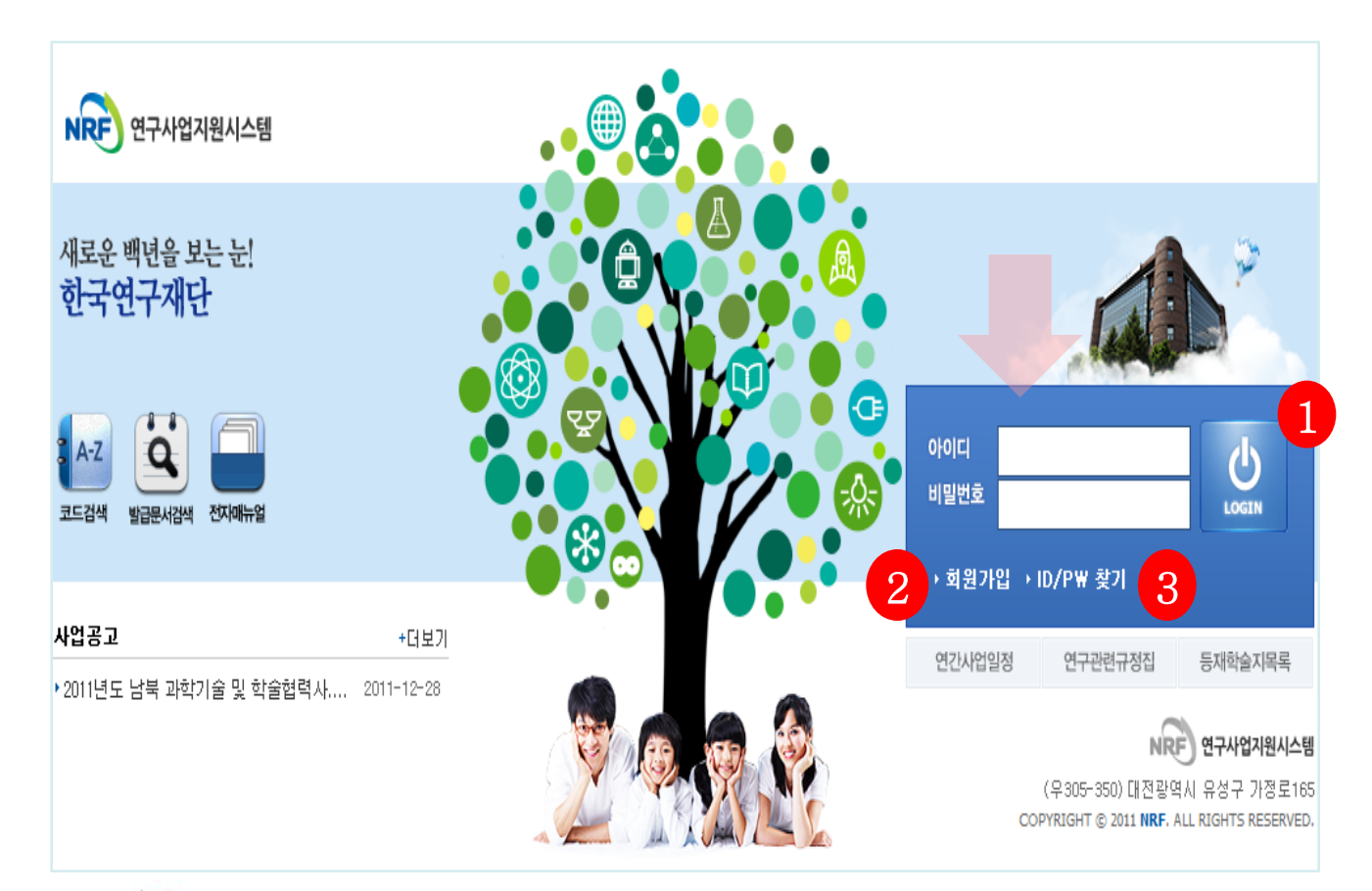

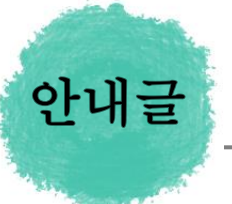

- ① 로그인 : 기존에 등록한 회원 아이디 및 비밀번호를 입력 후 'LOGIN' 버튼을 클릭하여 로그인 합니다.
- ② 회원가입 : 한국연구재단에 회원가입이 되지 않은 이용자께서는 회원가입 후 이용 하실 수 있습니다.
- ③ ID/PW 찾기 : 기존에 등록한 회원에 대한 아이디 및 비밀번호를 조회합니다.

### 3. My-NRF

### My-NRF 메뉴는 연구자가 로그인 후 가장 먼저 접하는 화면입니다.

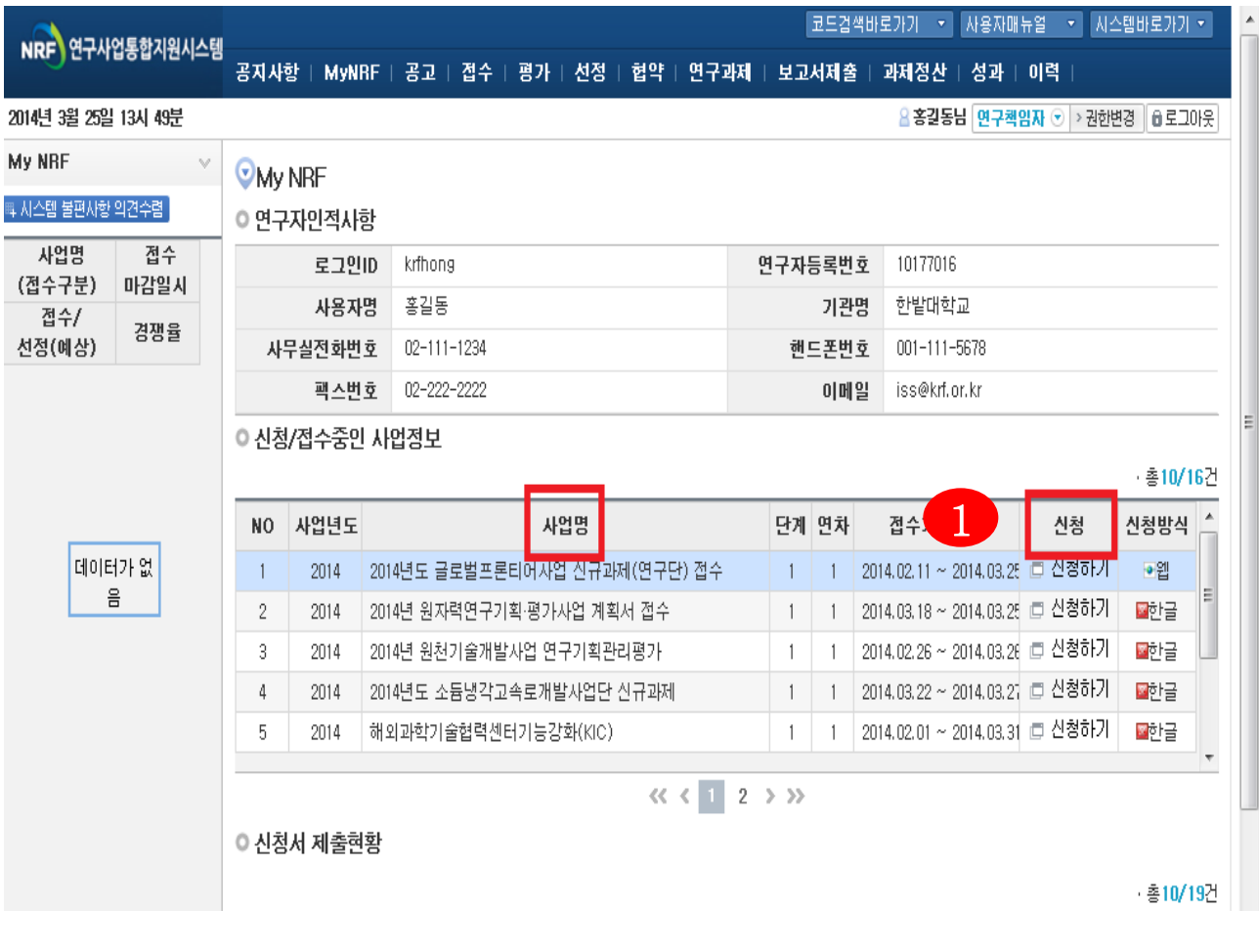

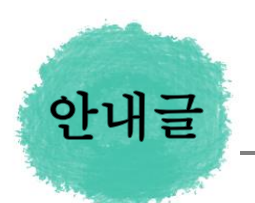

- ① 연구자인적사항 : 로그인한 연구자의 기본 정보가 조회됩니다. 연구자 인적사항은 한국연구업적통합정보(KRI) 와 연계되며, 인적사항 정보 수정은 KRI[\(http://www.kri.go.kr](http://www.kri.or.kr/))에서 수정할 수 있습니다.
- ② 신청/접수중인 사업정보 : 현재 접수 중인 사업 정보목록이 조회됩니다. '신청하기' 【 】 버튼을 클릭하여 신규로 과제를 신청 합니다. (사업이 많을 경우, 여러 페이지일 수 있으니 확인하시기 바랍니다)

## 4. 사업목록조회 및 접수방법

### 2014년도 글로벌연구네트워크지원사업의 과제 접수(신청) 방법 안내입니다.

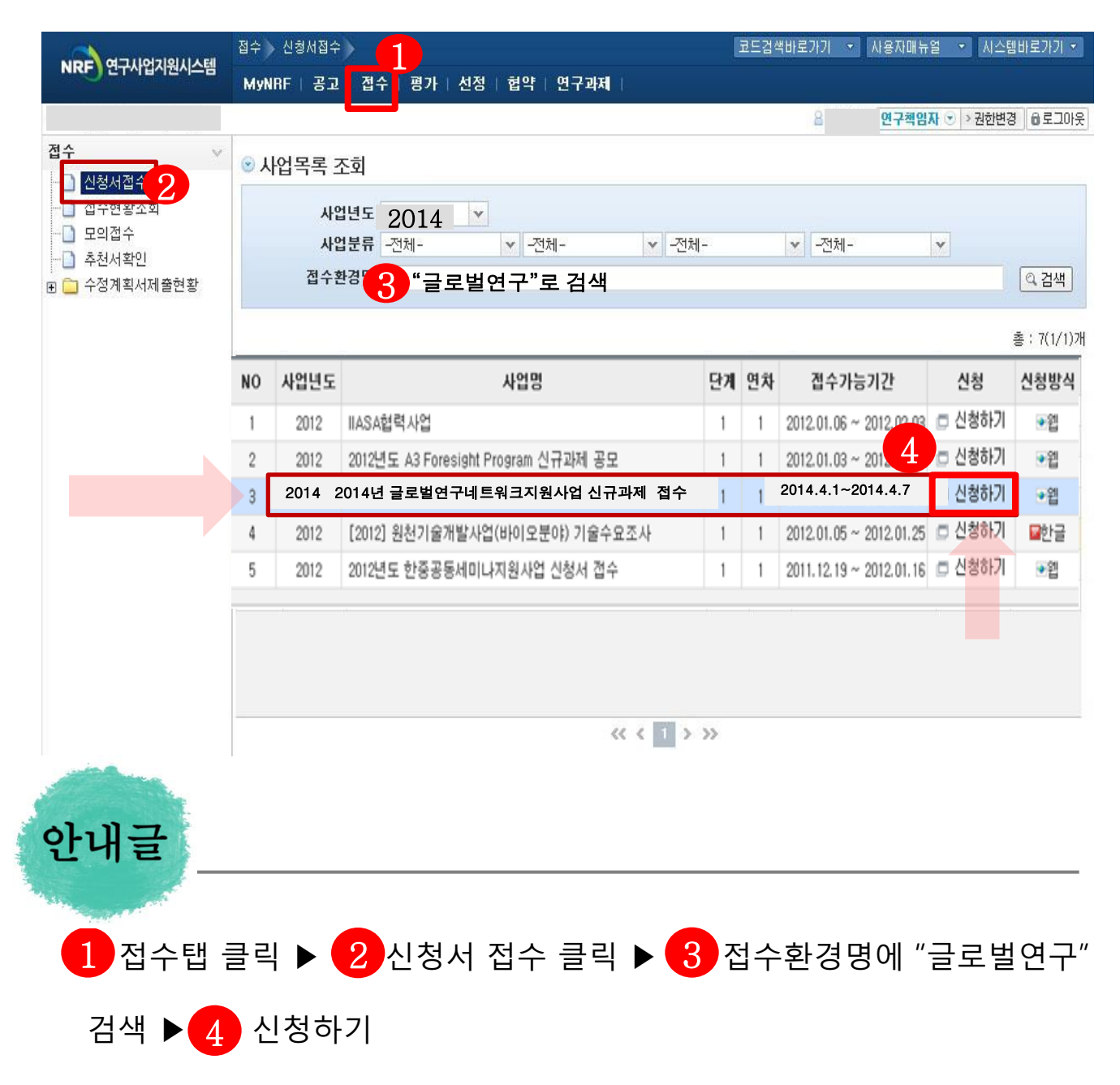

### 5. 기본정보확인

### 접수버튼을 클릭하면 나타나는 첫 화면입니다.

※ 신규 신청 시에만 표시되는 화면으로 신청서 수정 시에는 보이지 않음

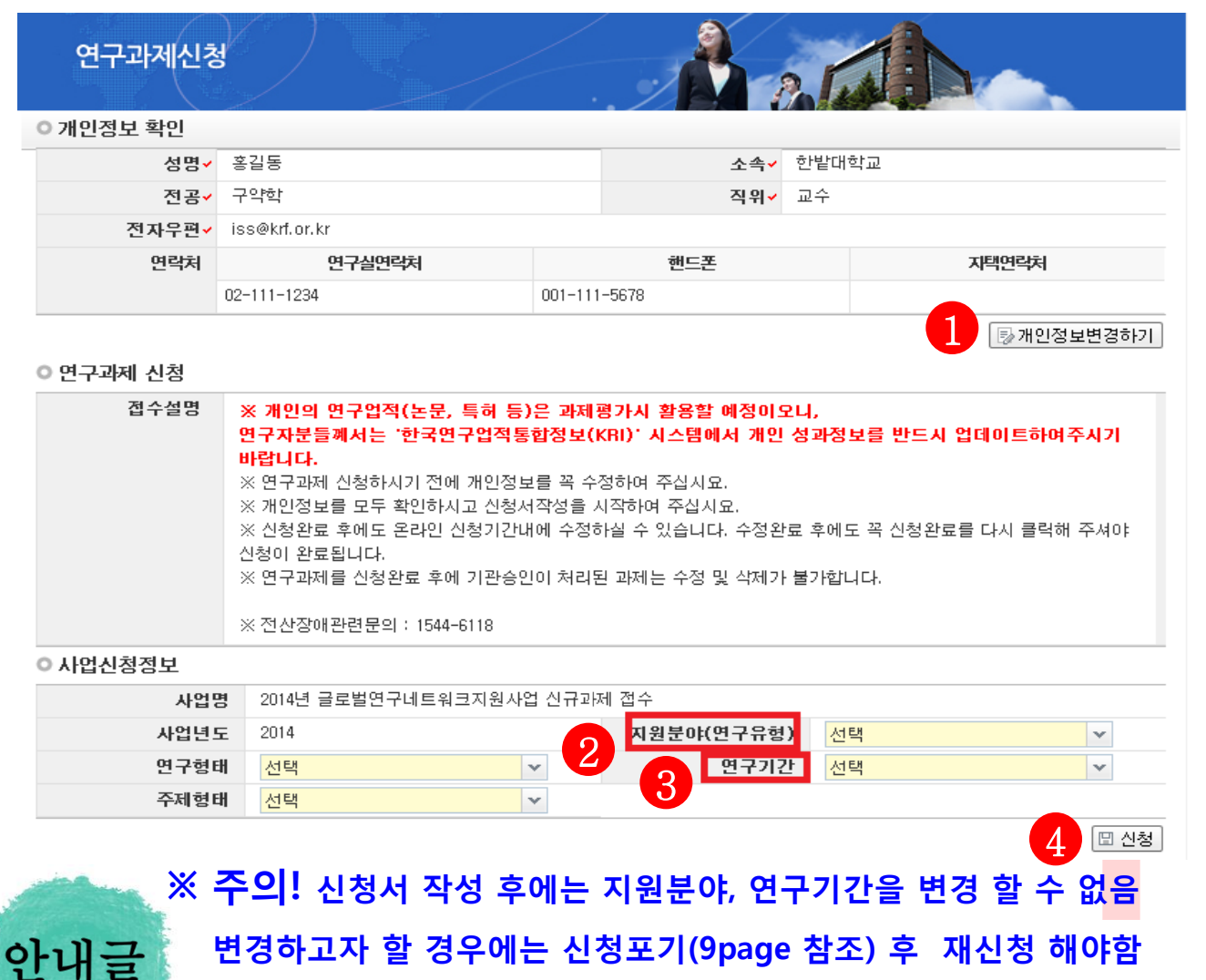

- 변경시 ♥ 버튼을 클릭하여 개인정보를 변경할 수 있습니다. ① 개인정보변경하기 : 현재 KRI에 등록되어 있는 기본정보를 확인하여 개인정보
- ② 지원분야 선택 : 제일 먼저 【2】 를 클릭하여 신청하는 과제가 [**인문사회]**인지 [이공분야]인지 선택합니다.
- ③ 연구기간 선택 : 신청하는 과제의 기간을 <mark>(3)</mark> 1년~3년 중 선택합니다. ※ 연구형태 및 주제형태는 선택하지 않습니다.
- ④ 신청 : 연구유형 및 연구기간을 선택한 후 4 를 클릭하여 신청을 시작합니다.

## 6. 신청서 작성 1988년 11월 1988년 12월 22월 32일 12월 22일 32월 22일 32월 22일 32월 22일 32월 22일 32월 22일 32월 22일 32월 22일 32월 22일 32월 22일 32월 22일 32월 22일 32월 22일 32월 22일 32월 22일 32월 22일 32월 22일 32월 22일 32월 22일 32월 22일 32월 22일 32월 22일 32월 22일

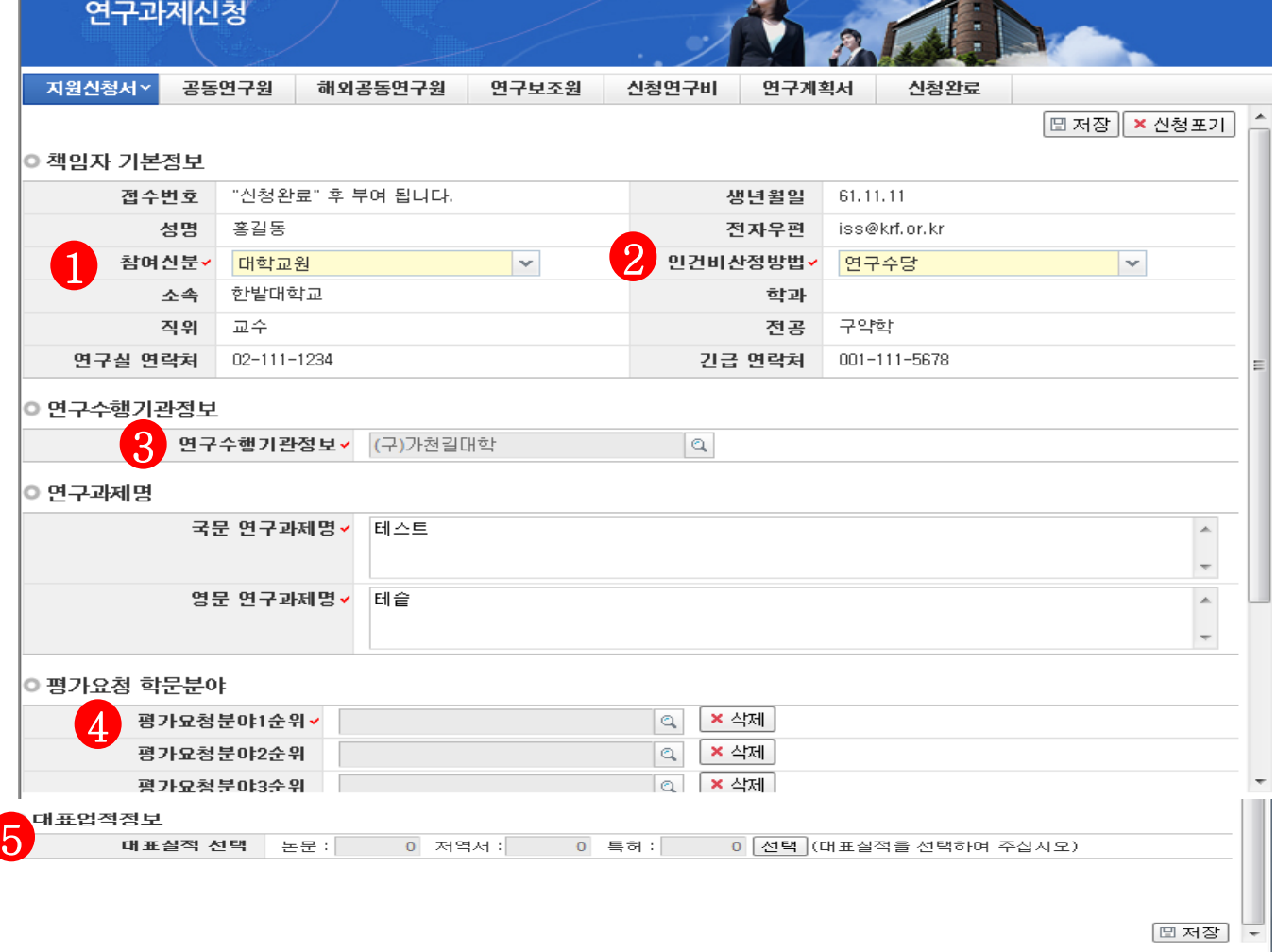

※ 책임자 기본정보는 한국연구업적통합정보(KRI)에서 불러와서 자동 입력되어 있습니다.

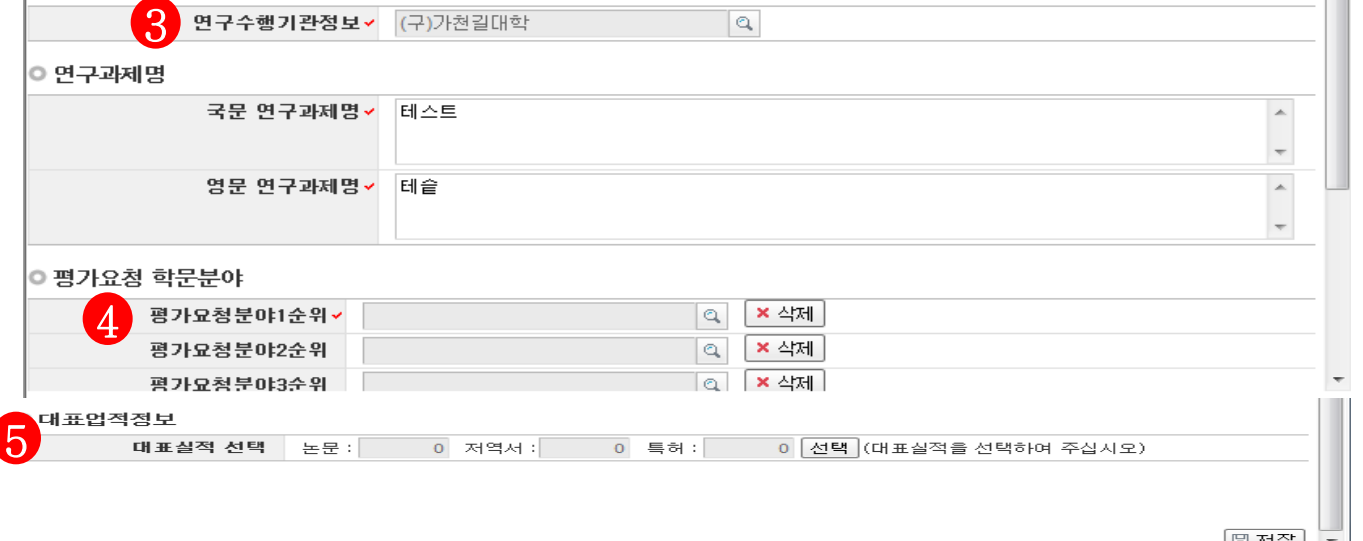

※ 신청을 취소하고자 하는 경우 저장 버튼 옆의 신청포기를 클릭합니다. 이 경우 본사업 신청자체가 취소되니 유의하시기 바랍니다.

① 참여신분 : 대학교원 등 참여신분 ① 을 선택합니다.

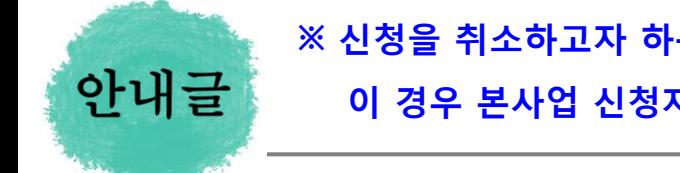

관리를 맡게 됩니다.

② 인건비산정방법 : 2 학술활동수당(연구수당)을 선택합니다.

⑤ 대표업적정보: <mark>⑤</mark> KRI에 입력한 연구업적중에 필요한 업적을 체크한 후 저장

③ 연구수행기관정보 : 3 연구책임자 소속기관으로서, 차후 선정시 모든 행정

4) 평가요청 학문분야 : 4 연구주제를 고려하여 선택하되, 3순위까지 입력

③ '성공적으로 저장하였습니다'안내 창이 뜨면 4 닫기 버튼을 클릭합니다.

- 연구자님의 대표실적을 선택후 저장 합니다. 3
- 
- ② 대표실적 논문/저역서/지적재산권 등 선택 :해당 하는 탭을 <mark>(2)</mark> 클릭하여
- ① KRI정보 갱신 : 온라인 접수 중에 KRI에 연구실적(논문, 저역서, 특허) 정보를 변경한 경우 【】을 클릭하면 KRI의 변경내용이 반영됩니다.

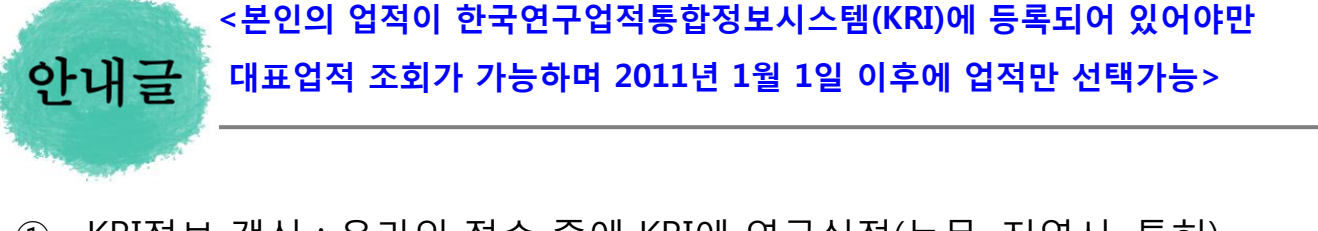

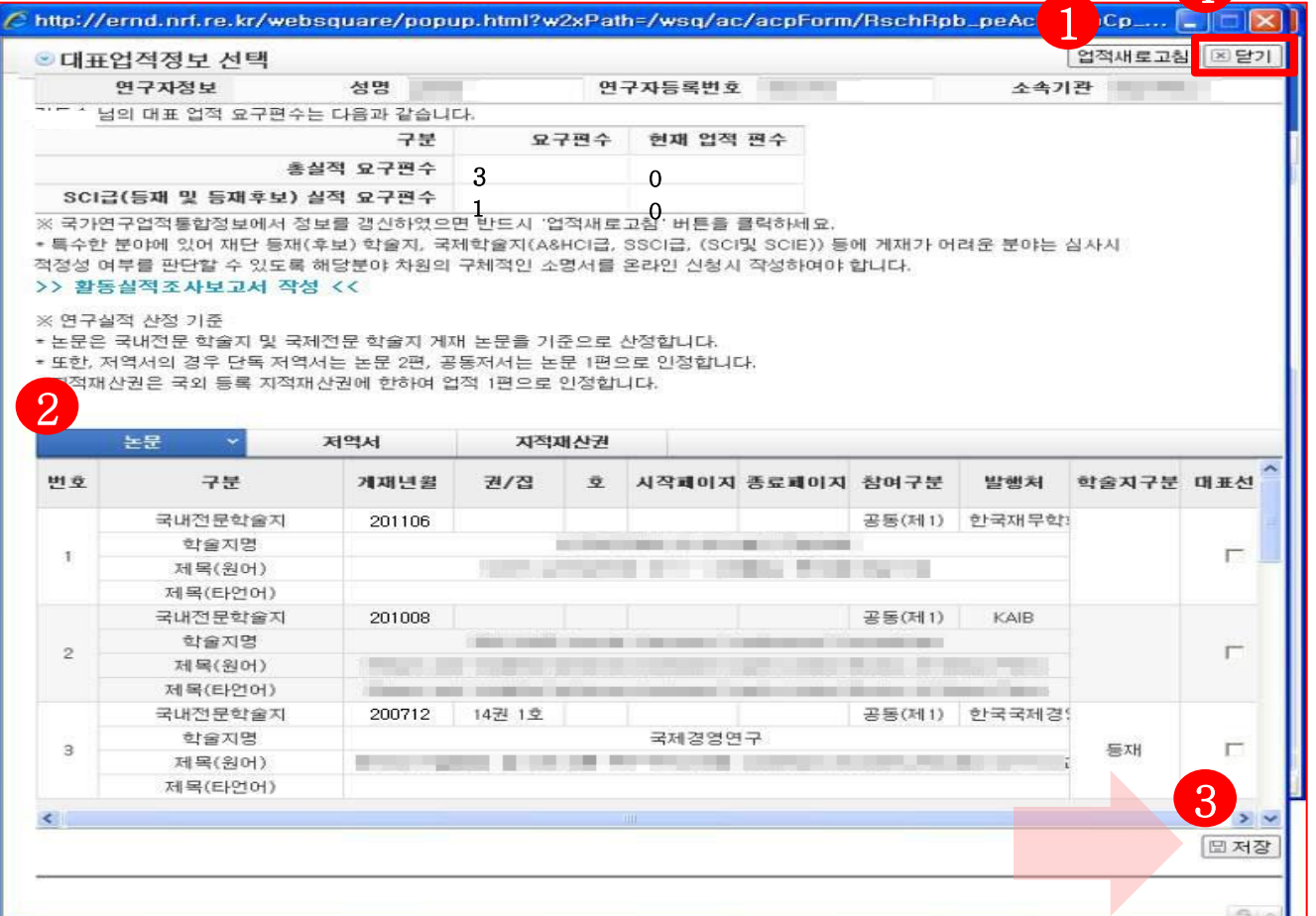

해당 과제에 대해서 대표업적정보를 선택합니다.

## 6. 신청서 작성 6-2 지원신청서

4

## 6. 신청서 작성

6-3 연구요약(국문)

해당 과제에 연구요약문을 작성하고 저장합니다.

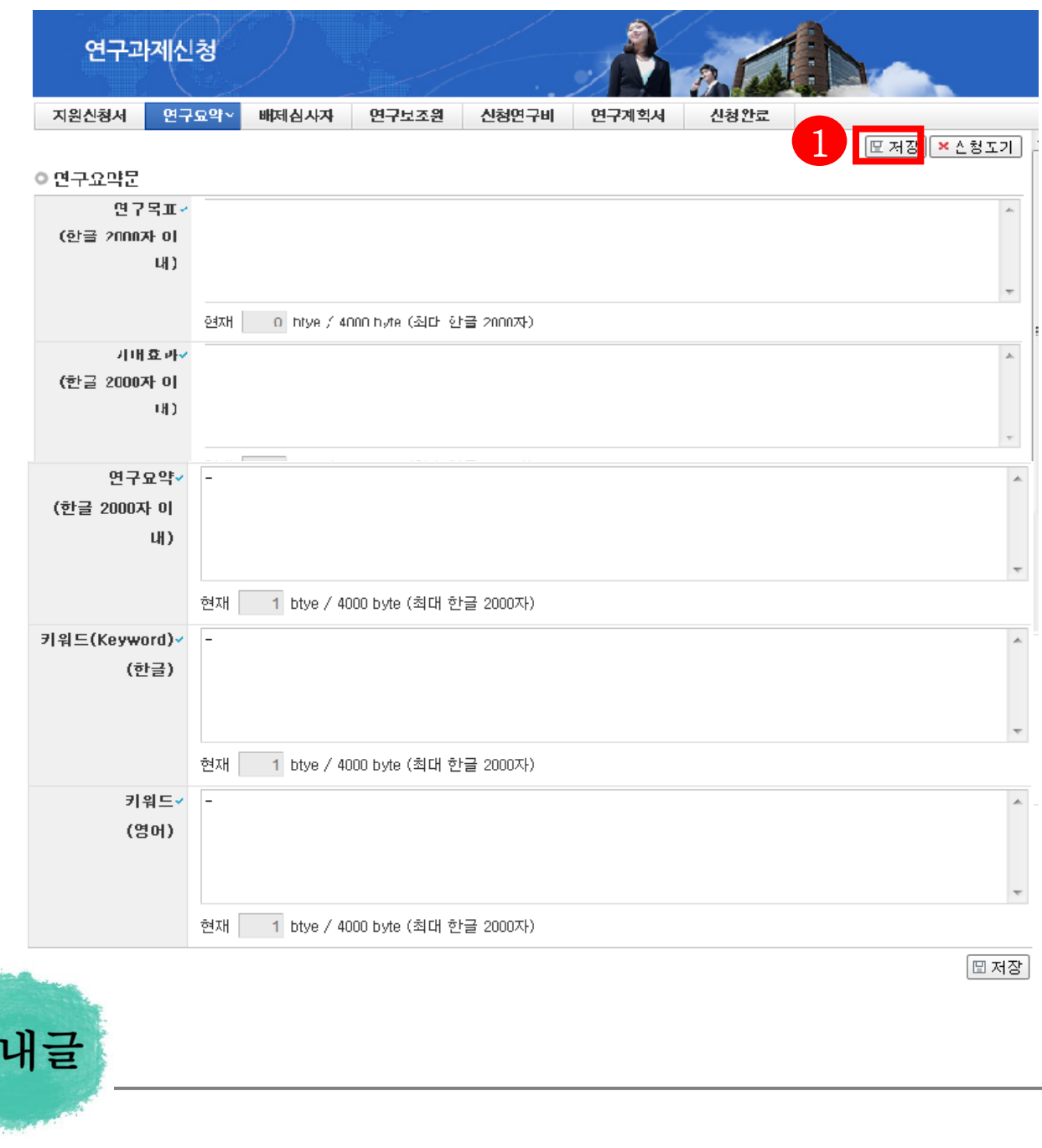

① 연구계획서에 작성한 내용을 붙여넣기 하여 각각 항목 모두 빠짐없이 입력 후  $\Box$  저장버튼을 클릭합니다. <미 입력시 저장이 되지 않습니다.>

안

해당 과제에 연구요약문을 작성하고 저장합니다.

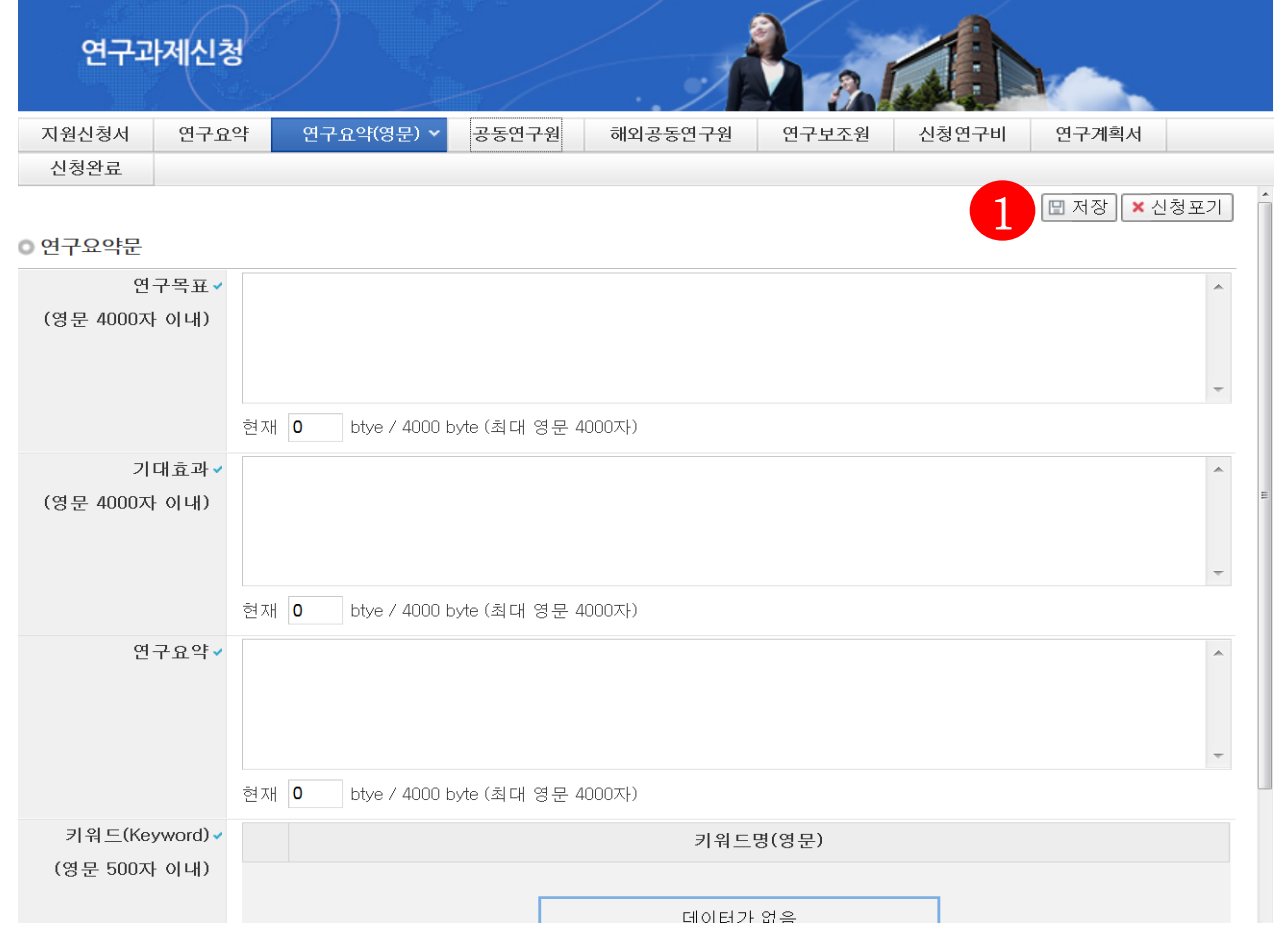

① 한글 연구요약과 동일한 방법으로, 연구목표와 기대효과, 연구요약 등을 영문으로 작성 후 (1) 눌러 저장합니다.

안내글

## 6. 신청서 작성 (1988) 1988년 - 1988년 - 6-5 공동연구원

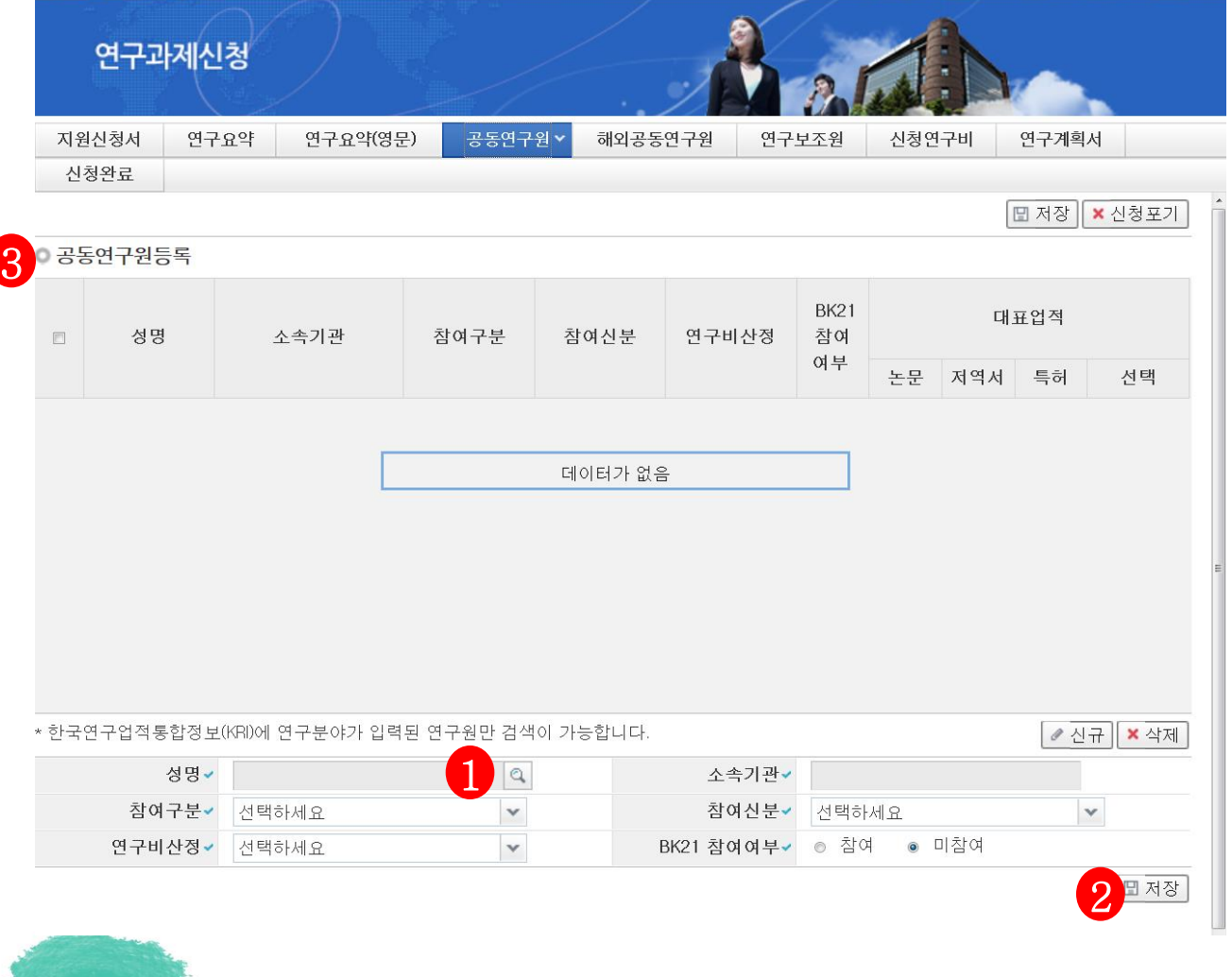

- ① 공동연구원의 정보를 입력합니다. 개인별 입력은 하단의 성명 기재란 부터 시작하면 됩니다. 성명 돋보기 【】 를 입력하면, KRI에 등록된 연구자의 정보를 가져옵니다. (해외공동연구원도 반드시 등록)
- ② 참여구분에서 공동연구원, 공동연구원(해외) 중 선택 후 참여신분, 연구비산정 등 하단의 연구원 정보가 모두 입력된 후 하단 저장키<mark>②</mark> 를 눌러 저장하면 연구원 등록이 최종적으로 공동연구원 등록  $\overline{\textbf{3}}$  에 나타나게 됩니다.

안내글

### 6. 신청서 작성 1989년 11월 1989년 6-6 연구보조원

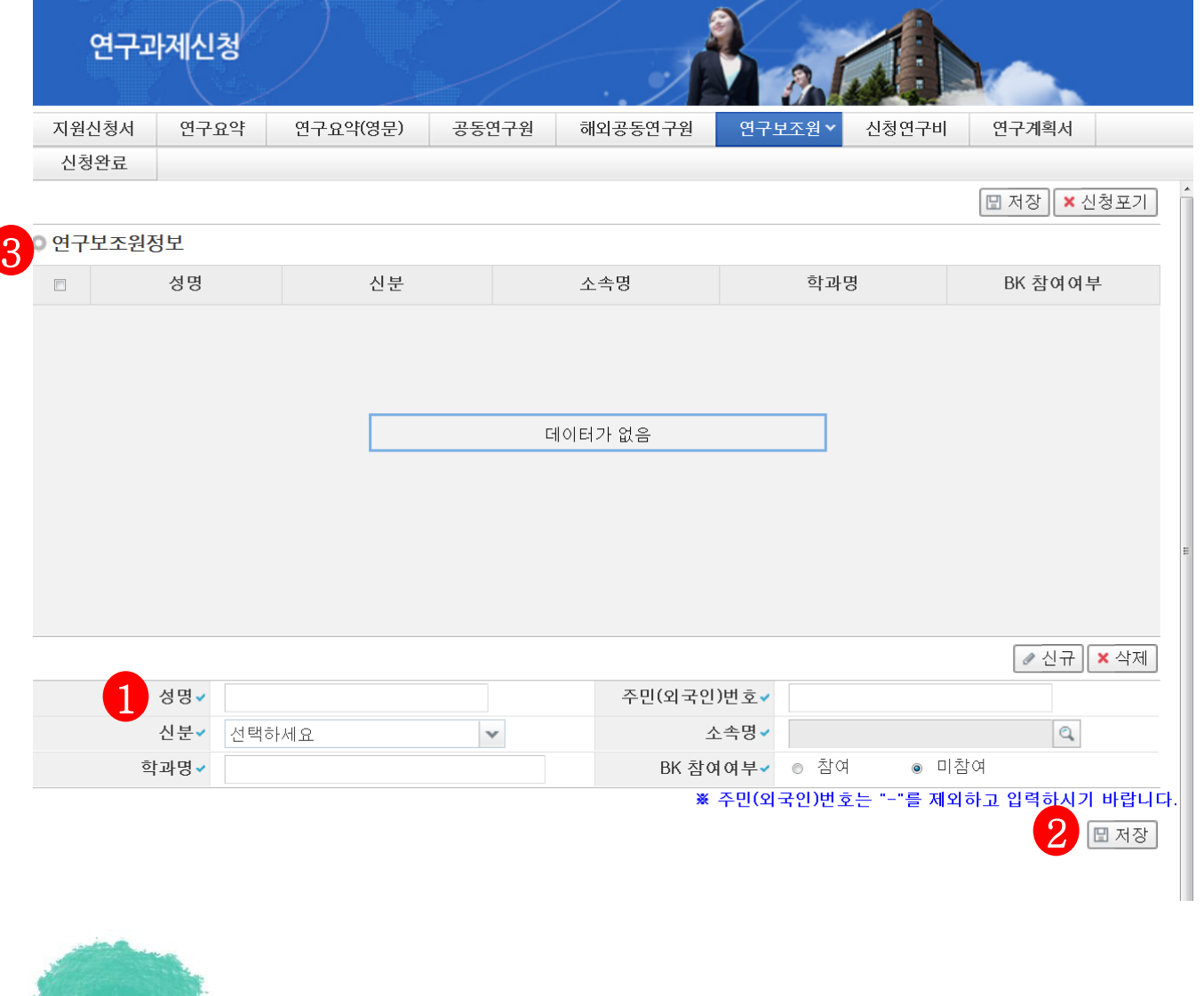

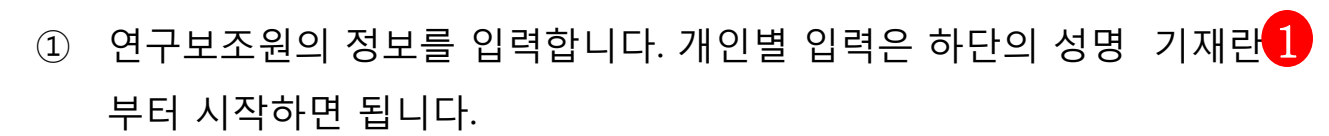

② 하단의 연구보조원 정보가 모두 입력된 후 저장키<mark>2</mark> 를 눌러 저장하면 최종적으로 연구보조원정보 <mark>3</mark> 에 나타나게 됩니다. (해외연구보조원의 주민(외국인)번호가 없는 경우, 13자리입력, 마지막자리에 F입력 예: 841111122111F)

안내글

▪ 신청연구비를 작성하는 화면입니다.

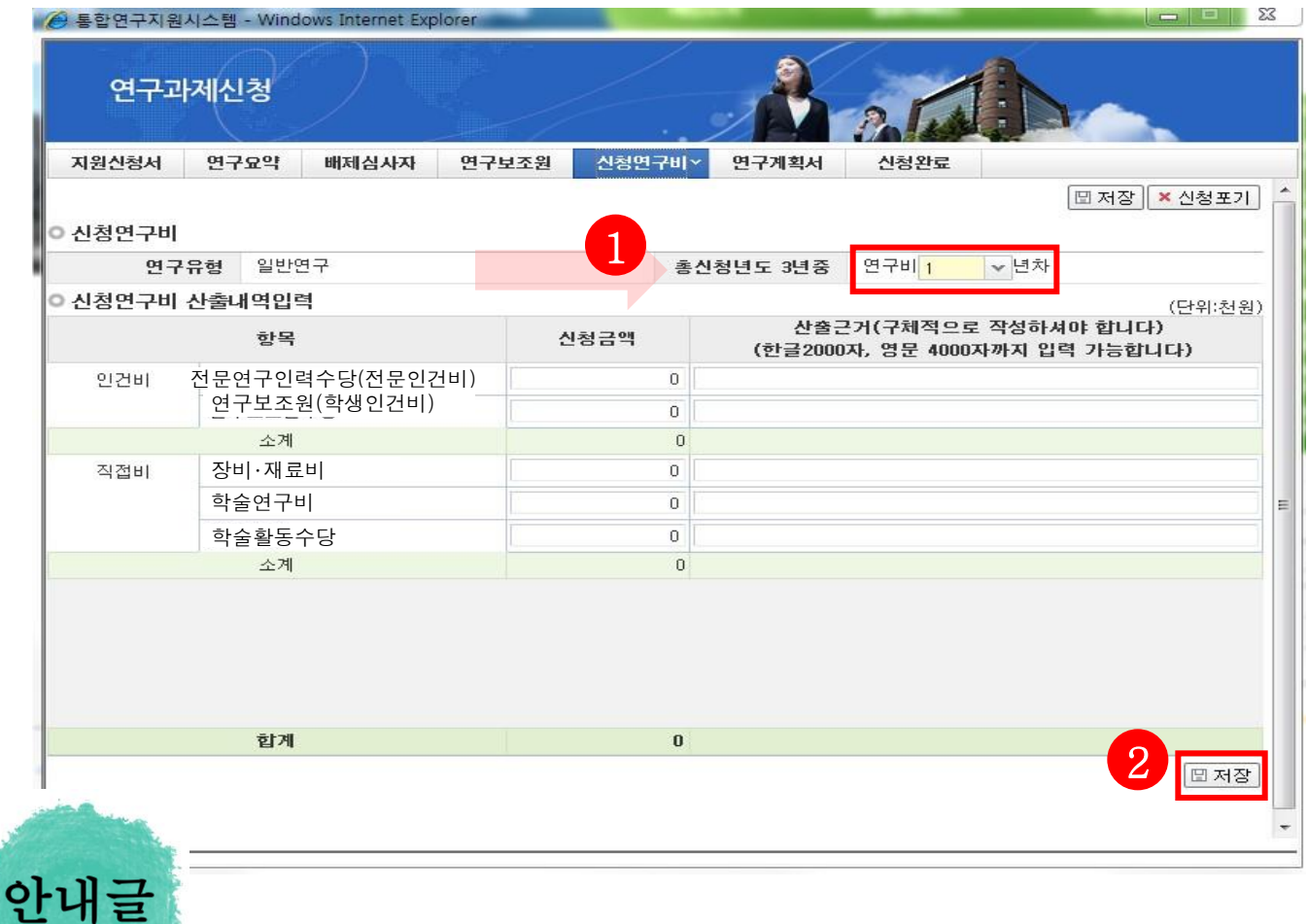

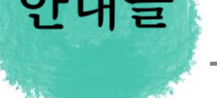

- ① 연도별 연구비 입력: 다년과제 일 경우, 1 을 클릭하여 연도별 연구비를 입력하고, 연도별로 산출근거 작성 후 반드시 HB 제작 버튼을 클릭합니다. (각 연도별 최대 8,000만원까지 입력 가능) ※ 저장없이 2년차 연구비를 선택할 경우 1년차 입력내역이 사라집니다.
- ② 신청연구비는 **천원 단위**로 입력하고 입력된 연구비에 관련한 산출근거를 입력합니다.

연구장비 및 재료비란에 연구비를 입력할 경우 FB제3 버튼을 누른후 생성된 사유서란에 사유를 직접 작성합니다

### 해당 과제에 연구계획서와 개인정보 및 활용동의서의 파일을 탑재하고 저장 합니다.

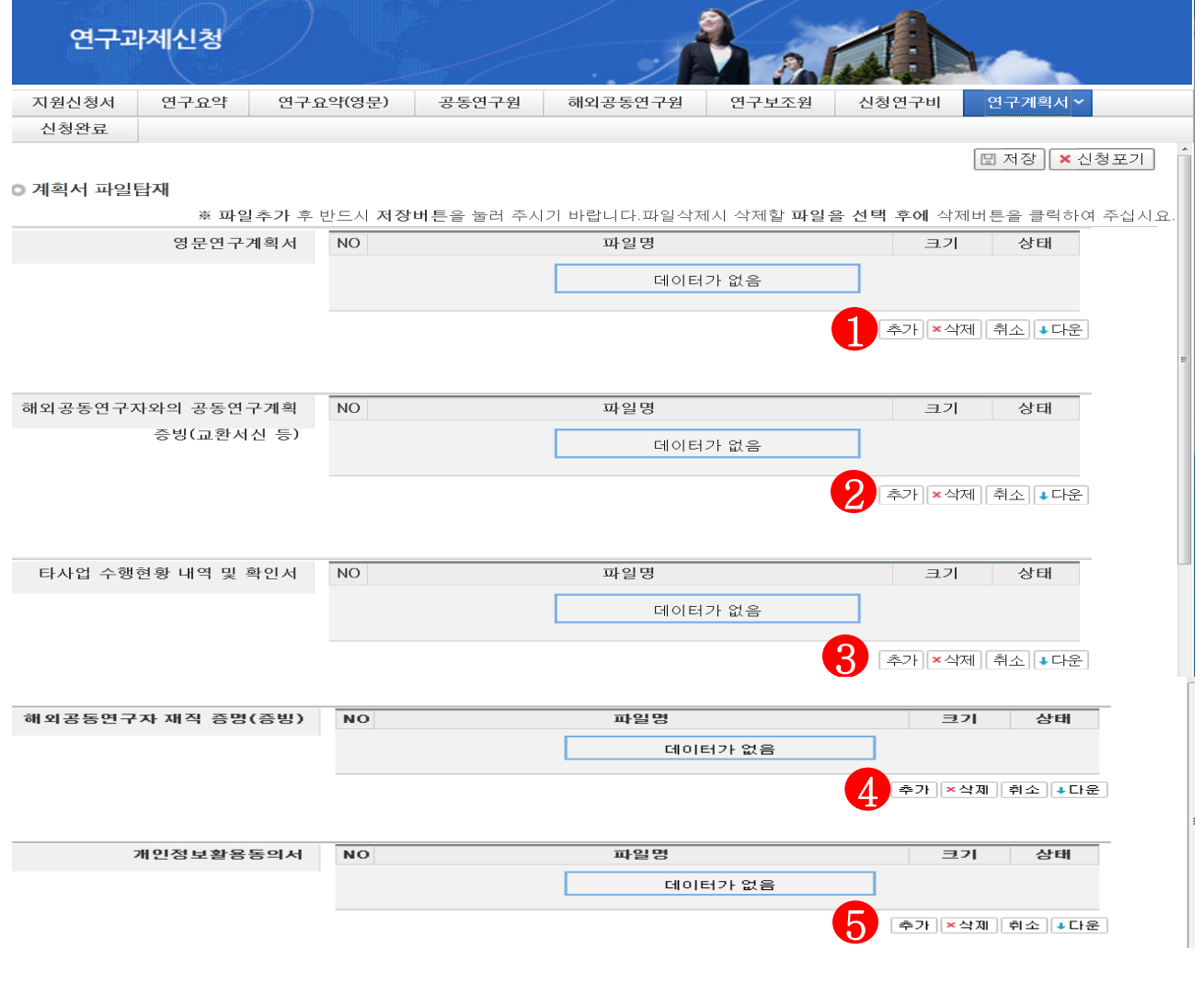

### 안내글  $\boxed{0}$   $\boxed{1}$   $\sim$   $\boxed{5}$ 를 클릭하여 파일을 탑재합니다.

- 연구계획서 10-1 전체연구비, 10-2 해외공동연구원측연구비, 10-3 항목별 연구비가 필요한 사유, PartIII 참여연구자별 대표업적에 대한 초록 각각 3편 확인 후 탑재  $\overline{ }$
- 타사업 수행현황 내역은 교육부 학술연구비 및 한국연구재단 수행과제 작성 (없는 경우 해당양식에 "없음"이라고 표기 후 탑재)
- 개인정보 제공 및 활용동의서는 출력하여 작성, **서명 후 스캔** 하여 탑재

한국연구재단 16 접수안내 매뉴얼(연구자용)

✔ 접수내역확인

신청완료 클릭 후 아래와 같이 접수번호가 부여되면 정상접수된것 입니다.

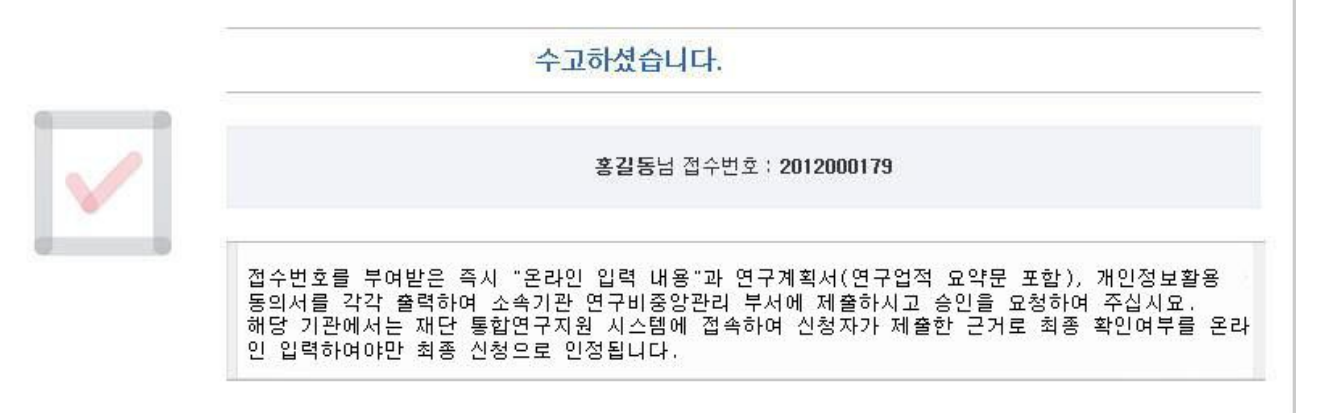

### 클릭하면 접수내역을 확인할 수 있습니다

▪ 접수번호가 부여되지 않고, 아래와 같이 오류 메시지가 조회될 경우 신청서 오류 사항을 확인하고 수정 후 다시 신청완료를 눌러야 합니다.

입력하신 내용중에 오류사항이 있습니다. 아래오류 내용을 확인해 주세요.

- 홈길동님의 업적은 총 0편으로 기준편수 3편 보다 모자랍니다. 업적편수에는 국내외 전문학술지 (한국연구재단 등재(후보)학술자 또는 국제적 수준(SCL&SCIE급, AHCI급·SSCI급, SCOPUS급) 학술자), 등록 완료된 국제특허 또 는 전문학술저서(학술적 가치가 있는 역서 포함)만 포함이 됩니다. 기준편수에 맞게 업적을 수정하여 주십시오 - 홈길동님의 SCI급 논문의 업적은 0편으로 기준편수 1편 보다 모자랍니다. 기준편수에 맞게 업적을 수정하여 주 십시오

- 입력한 내용을 다시 확인 한 뒤, 연구계획서 1부와 지원신청서를 출력 후 연구자 소속기관의 주관연구기관으로 제출

- 주관연구기관 승인기간 : 2014. 4. 8.(화) 14:00 ~ 4. 9.(수) 18:00 (승인은 연구책임자의 소속기관 연구비중앙관리부서에서 수행)

※ 사업 관련 문의 ☎ 02-3460-5638, 5639

⌧ yokang@nrf.re.kr / pej80@nrf.re.kr

 ※ 전산관련문의 (온라인 신청 시 전산장애, 연구업적통합정보(KRI) 문의) ☎ 1544 - 6118

## 7. 접수현황조회 및 수정방법

■ 연구과제의 신청내역을 확인할 수 있습니다.

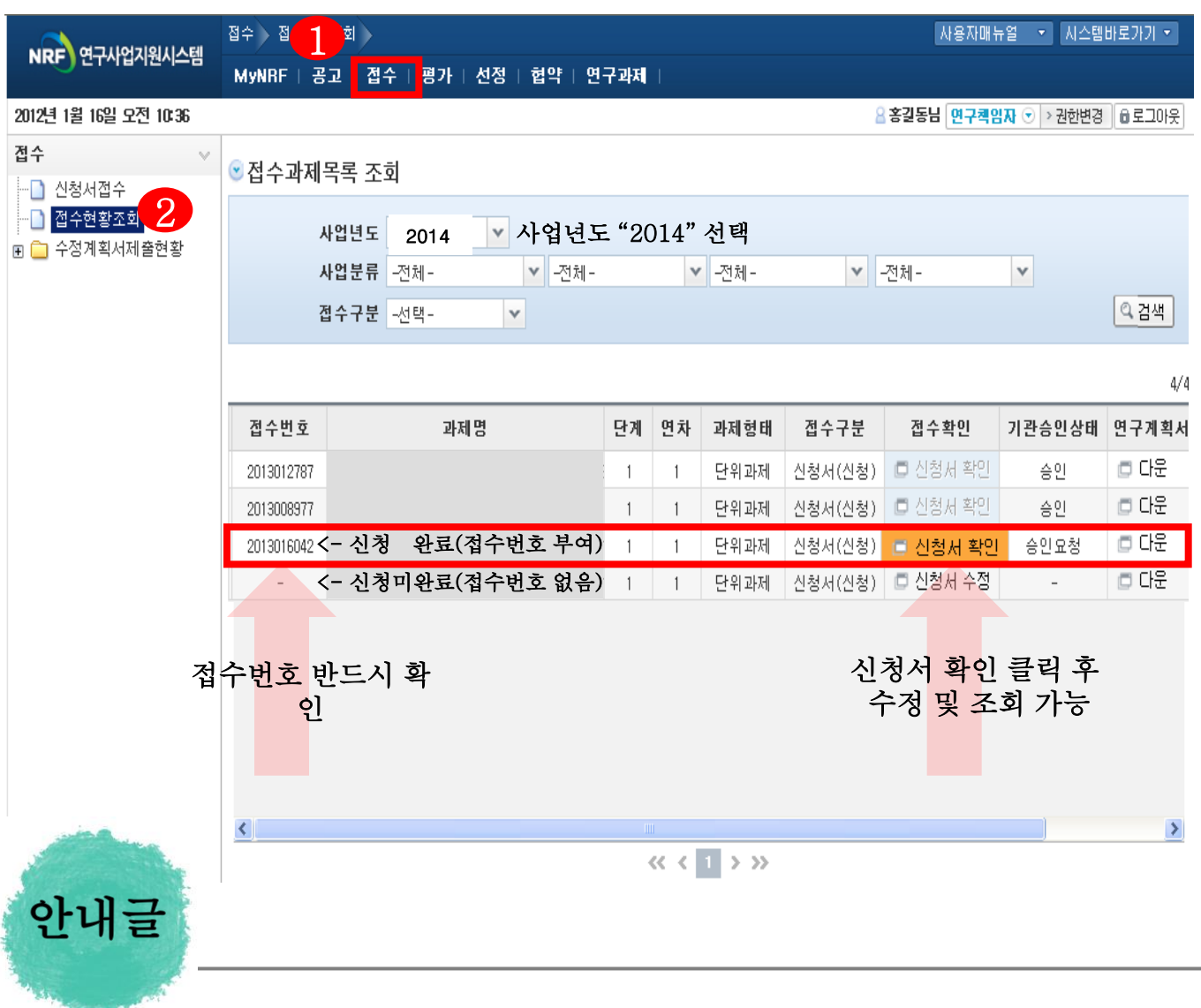

- ① 접수한 과제 목록을 확인: 【 】을 클릭하고 <sup>22</sup> 접수현황조회를 클릭
- ② 14년도 접수과제 확인 : 사업년도를 "2014"로 선택하고 검색버튼을 클릭합니다.
- 3 접수완료된 신청서 확인 및 수정 : 프 신청세확인 버튼을 클릭하여 조회하고, 수정내용이 있다면 접수기간내에 내용수정이 가능합니다.
- 확인!! 접수완료 후 연구내용을 수정했을 경우에는 반드시 접수완료 버튼을 한번 더 클릭해야 신청이 완료됩니다.